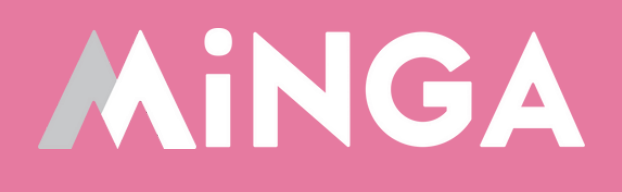

# **How to Use Minga Digital Hall Passes in the Classroom & Hallways**

MINGA 7.0

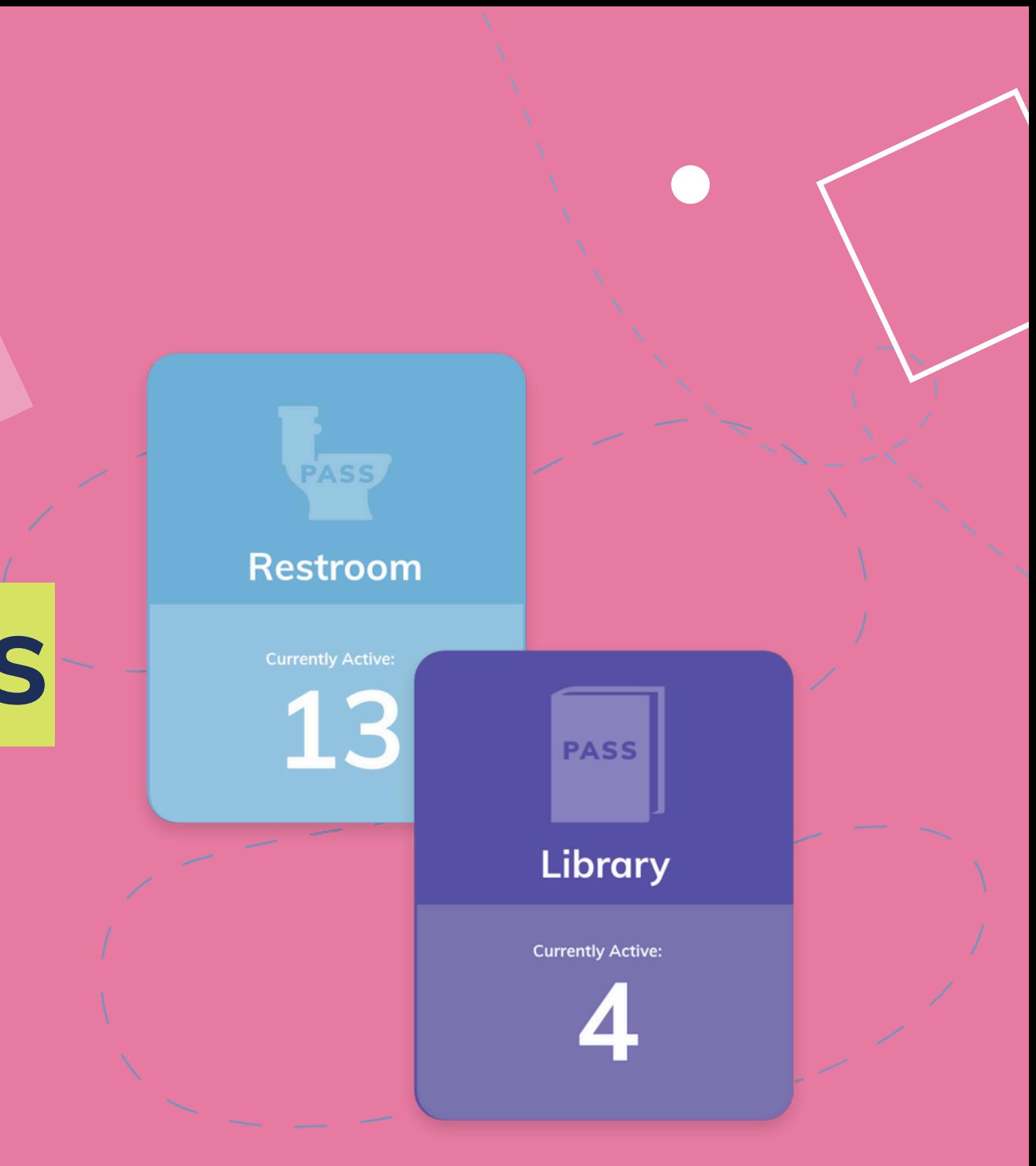

A guide for teachers and staff on Minga Digital Hall Passes

#### **Best practice workflow for uninterrupted classes**

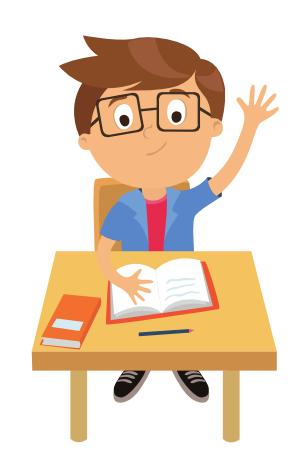

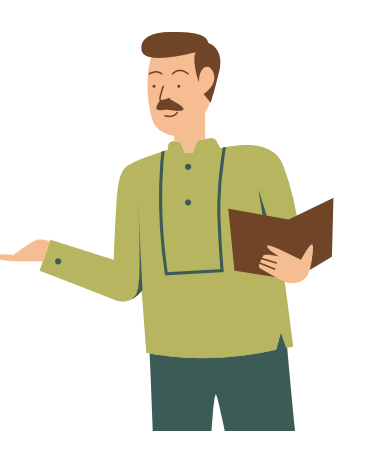

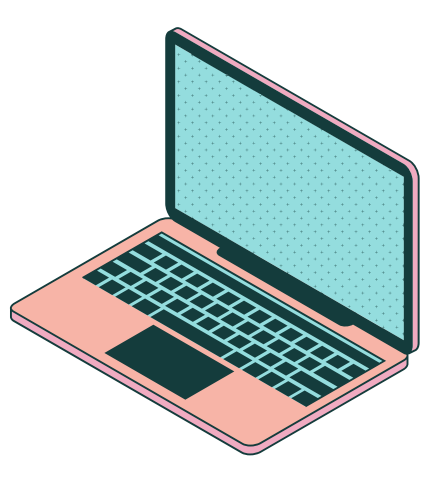

#### HOW MINGA HALL PASSES WORK IN THE CLASSROOM

#### ASK PERMISSION APPROVAL CREATE PASS

Student asks the teacher permission to go to the restroom or for a drink of water.

This represents 90-95% of typical hall pass usage.

Teacher responds with "yes, go ahead and create your hall pass" or "no" and the process is over.

Student creates their own hall pass on school device or cell phone and shows it to the teacher to confirm.

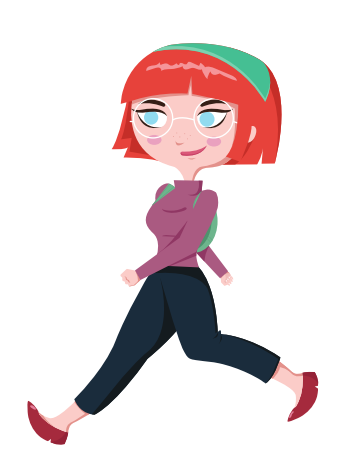

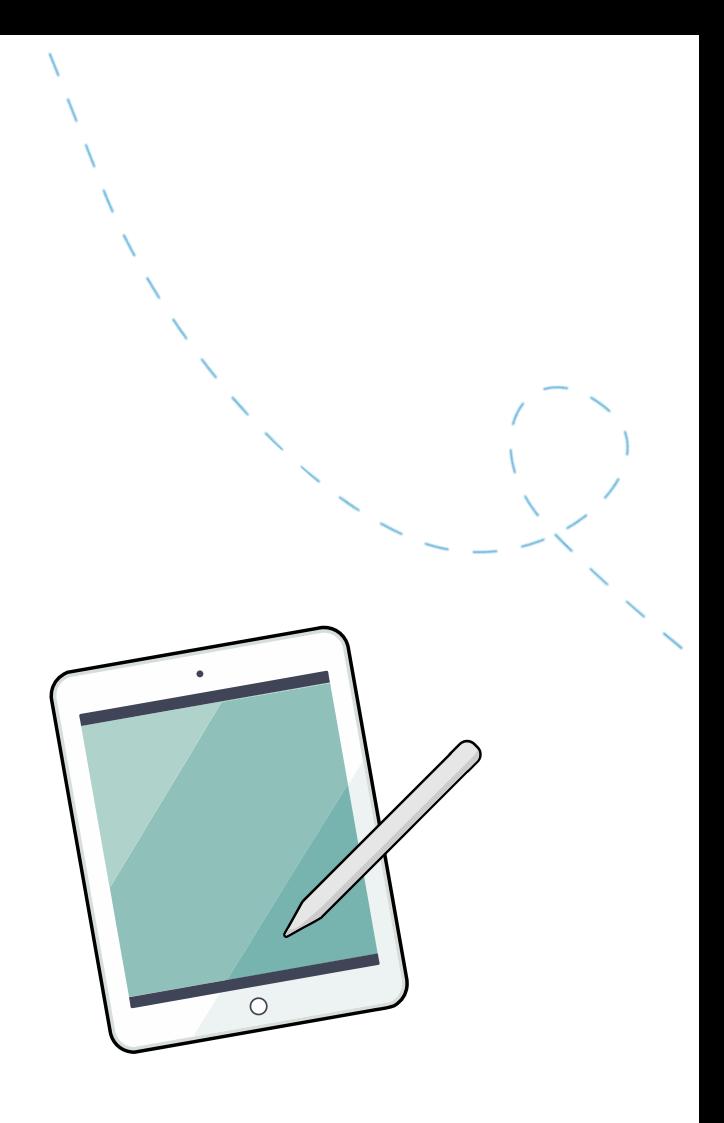

#### USE PASS

Student can depart with or without their device.

#### MONITOR

Teachers & Staff can monitor & approve the hall passes in the customizable Hall Pass Dashboard.

## **How students create their own Hall Passes**

When a student has been granted verbal permission to use a Hall Pass to leave the classroom, they can create their own Hall Pass.

From within the Minga app or via **[app.minga.io](http://app.minga.io/)** students click **My Tools** > **Create a Hall Pass.**

Teacher approval can be required for specific Hall Pass Types.

The pass will be visible on the student's Digital ID on their own device (phone, Chromebook etc) with a countdown timer or from a staff member's device in their Hall Pass Dashboard.

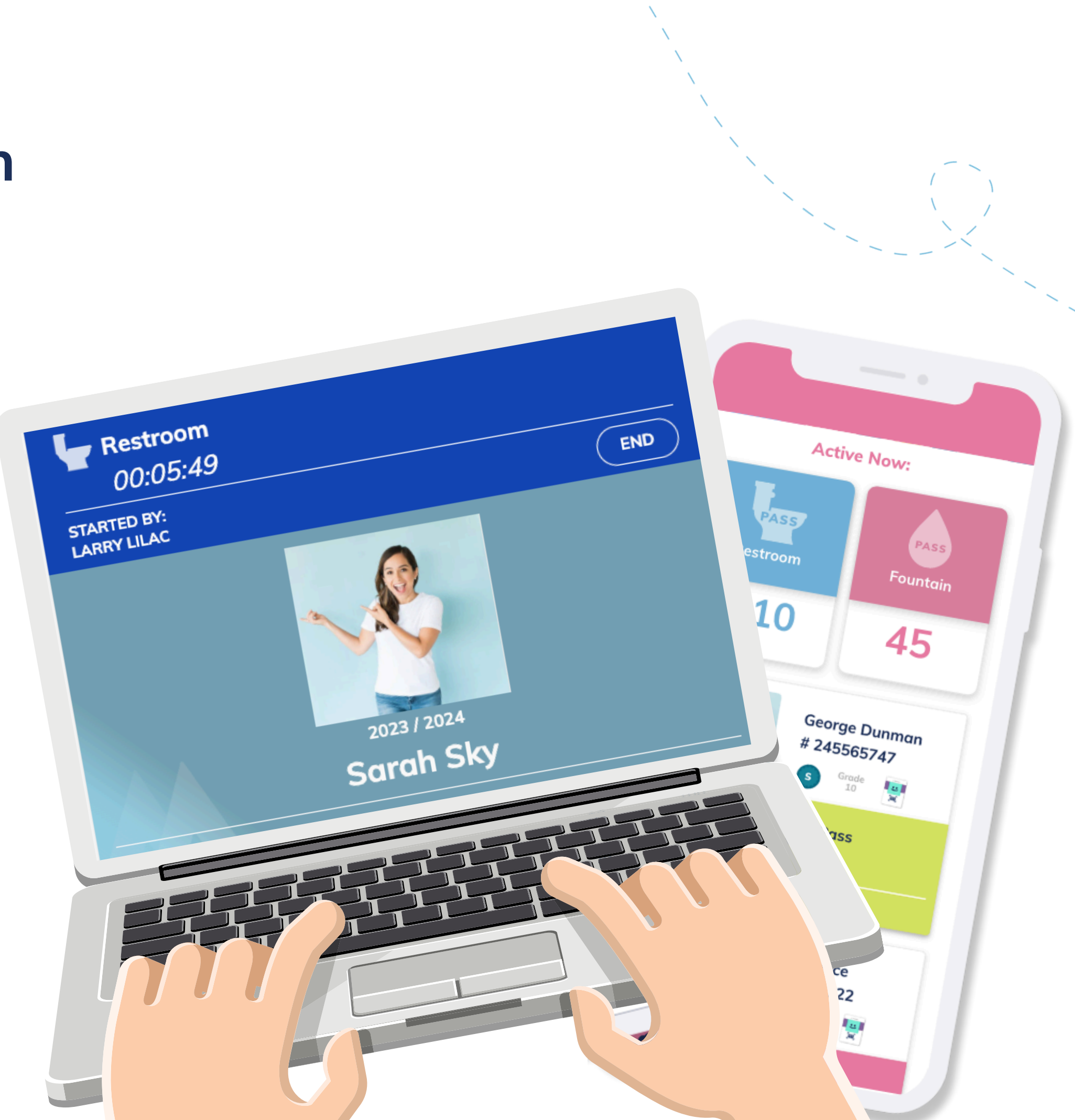

## **Viewing, approving and ending active Hall Passes**

Click H**all Pass** to see the **Hall Pass Dashboard**

Keep this Dashboard open and filtered by 'My Passes' to track your student's hall passes.

Some hall pass types may have teacher approval required.

Click Approve or Deny on the pop up or in the dashboard when a student requests a pass.

End any pass by clicking End on the dashboard.

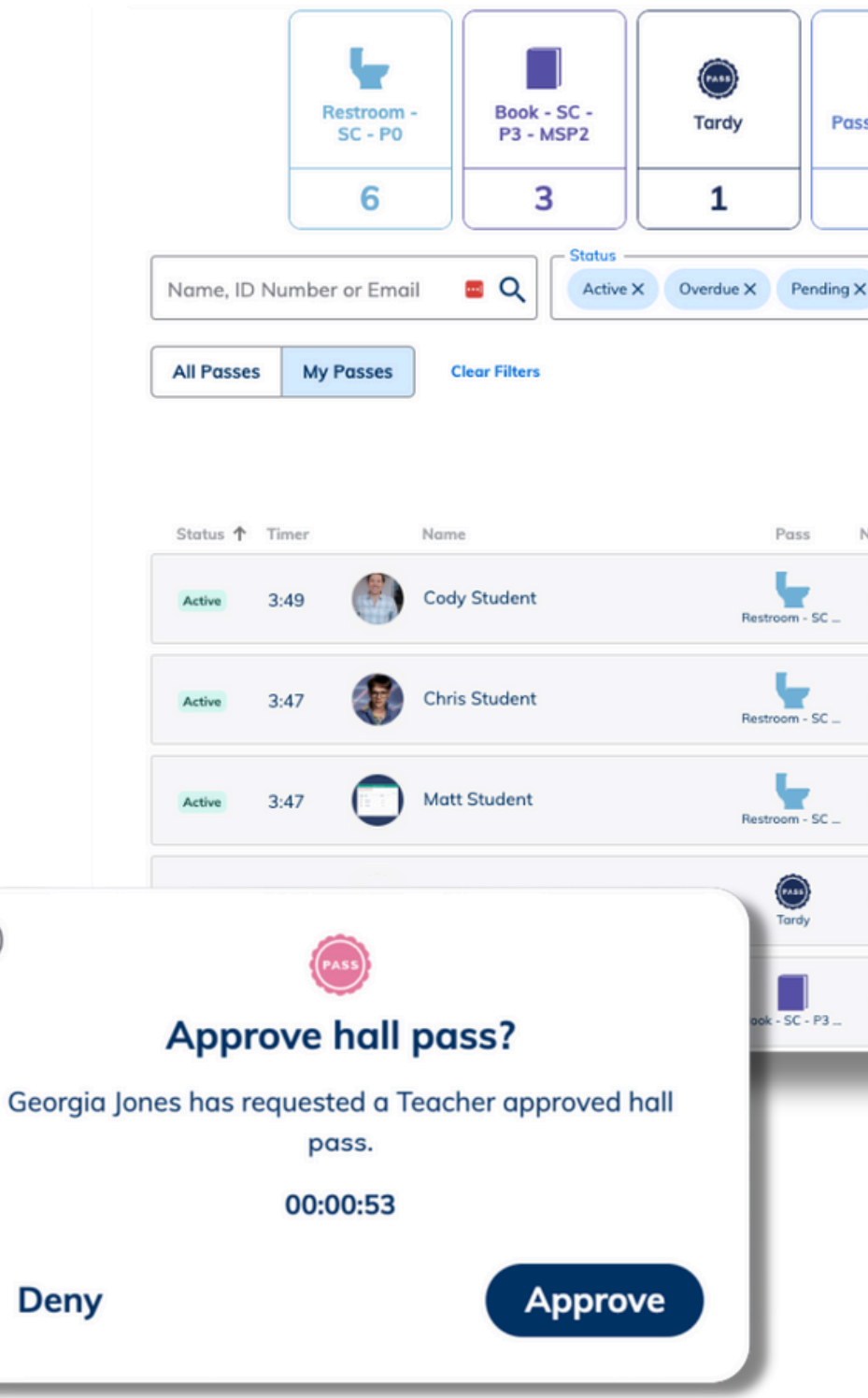

 $\circledR$ 

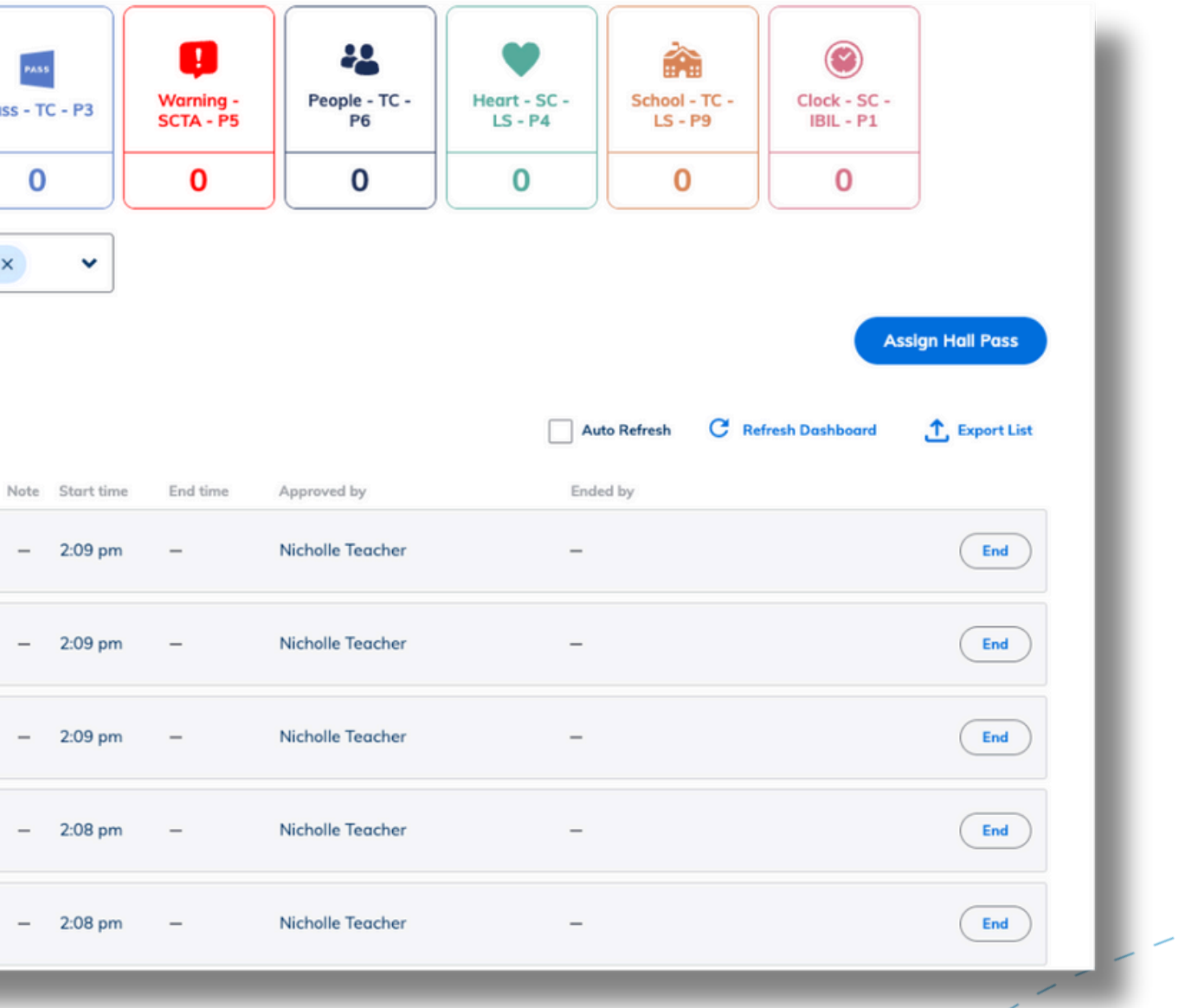

Students do not need to take their devices out of the classroom.

Staff can approve, deny and monitor all active and ended hall passes from the **Hall Pass Dashboard**.

Hallway monitors can easily access the dashboard from tablets and cellphones in the Minga app as they move around the campus.

**If students use their cell phones at school, they can also show you their Minga Digital ID with their active hall pass.**

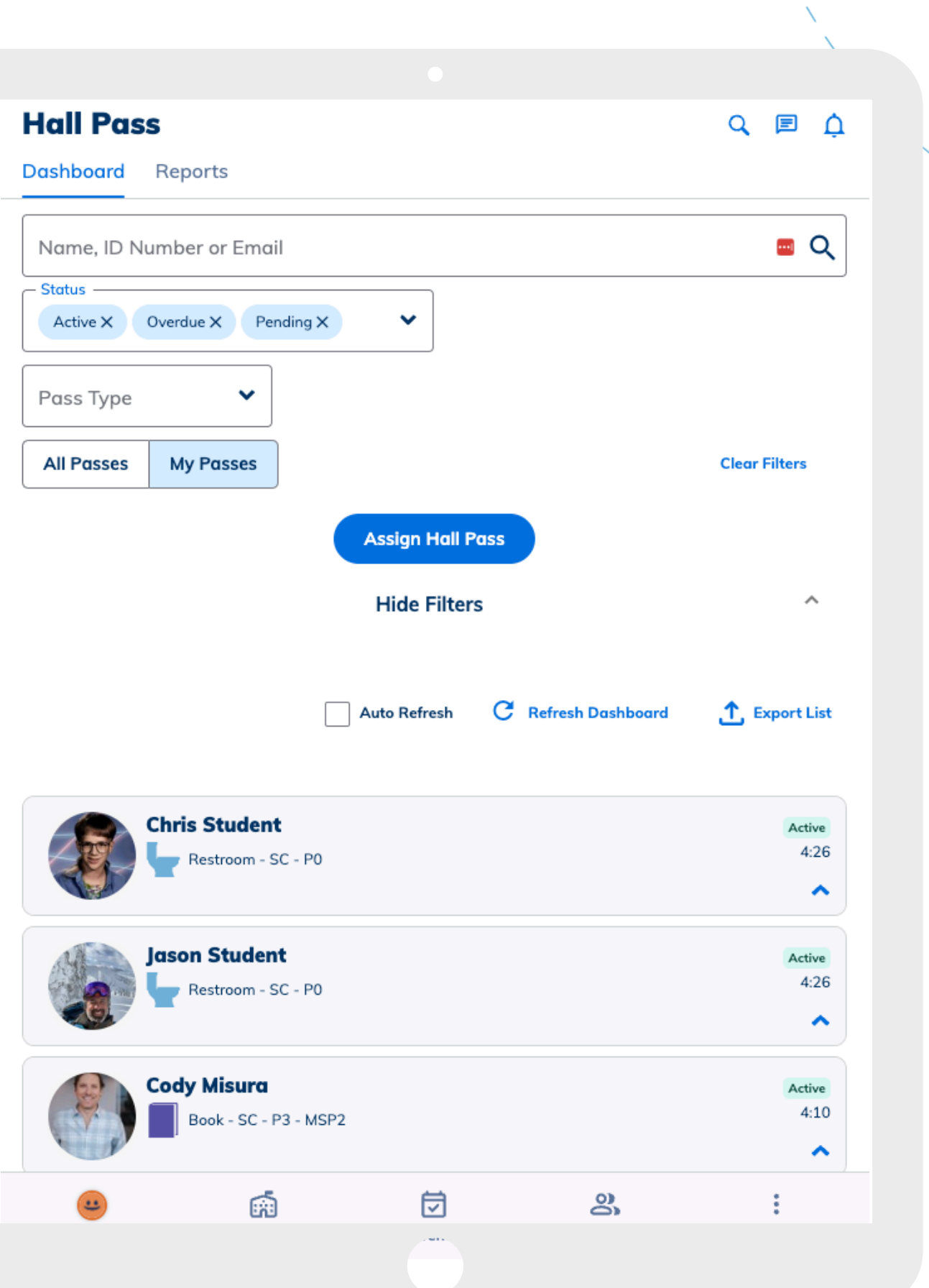

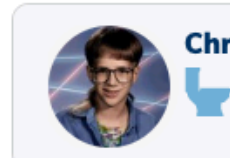

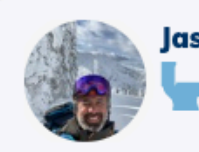

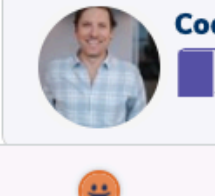

## **Monitoring Passes in the hallway**

## **Creating Hall Passes for your students**

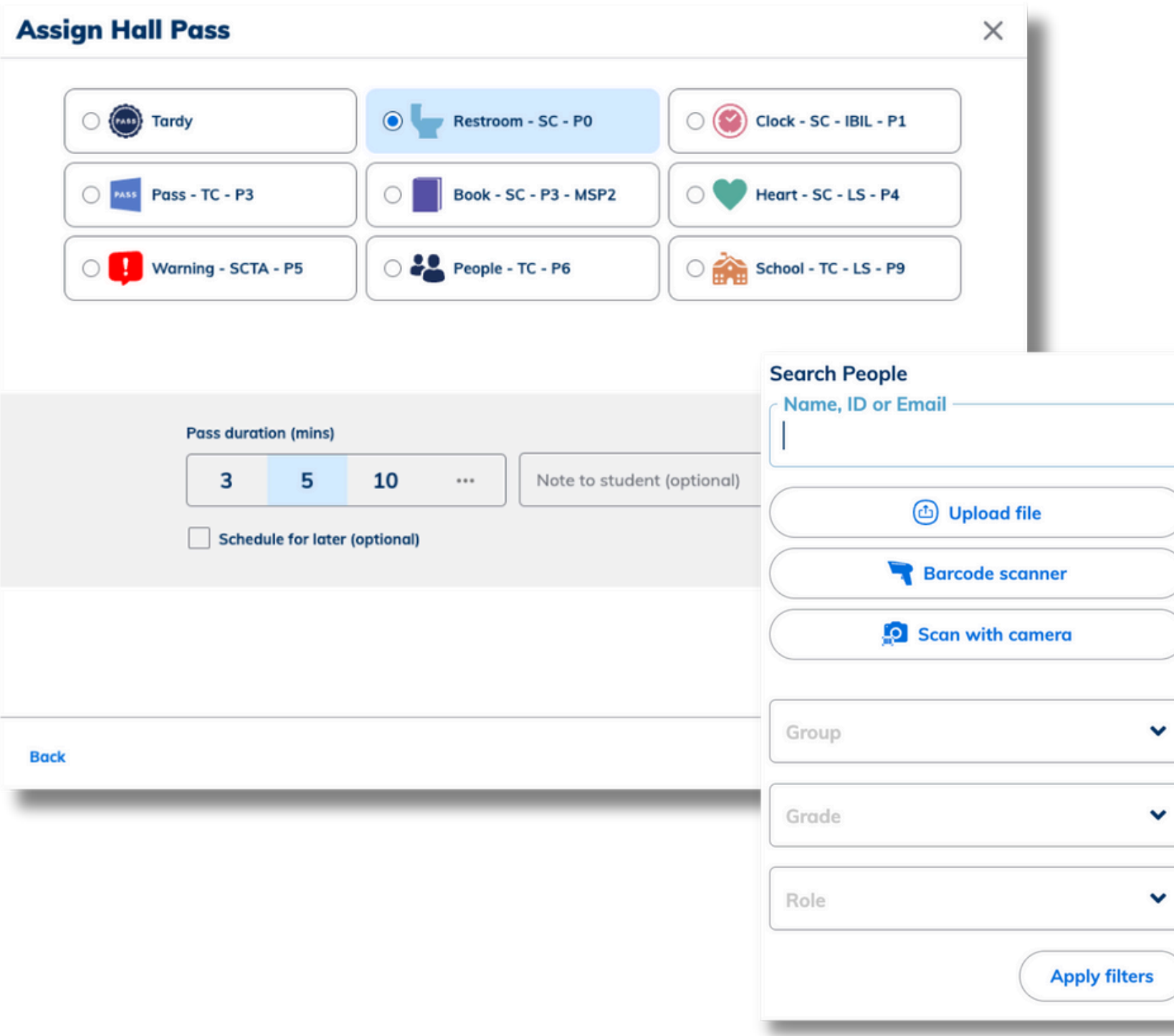

- 
- 
- 
- 

Create hall passes for your students via My Tools.

Click '**Assign a Hall Pass**' in My Tools to select the students that will receive the Hall Pass.

Select Hall Pass **Type** and **s**elect the **Pass Duration** (in minutes) the Hall Pass is valid for, you can add a note if applicable.

Filter by Group, Grade, Role, Search for specific students by name or upload a CSV of ID numbers to bulk add users to a Hall Pass.

#### STEP 4 - OPTION A

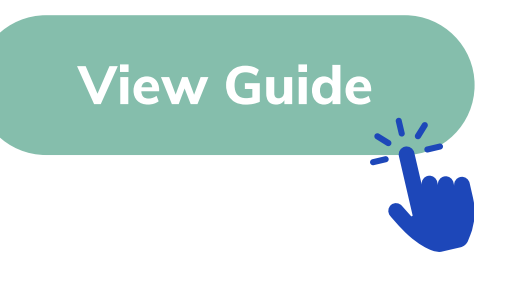

#### STEP 4 - OPTION B - ASSIGNING HALL PASSES

#### **Student First Workflow - My Class**

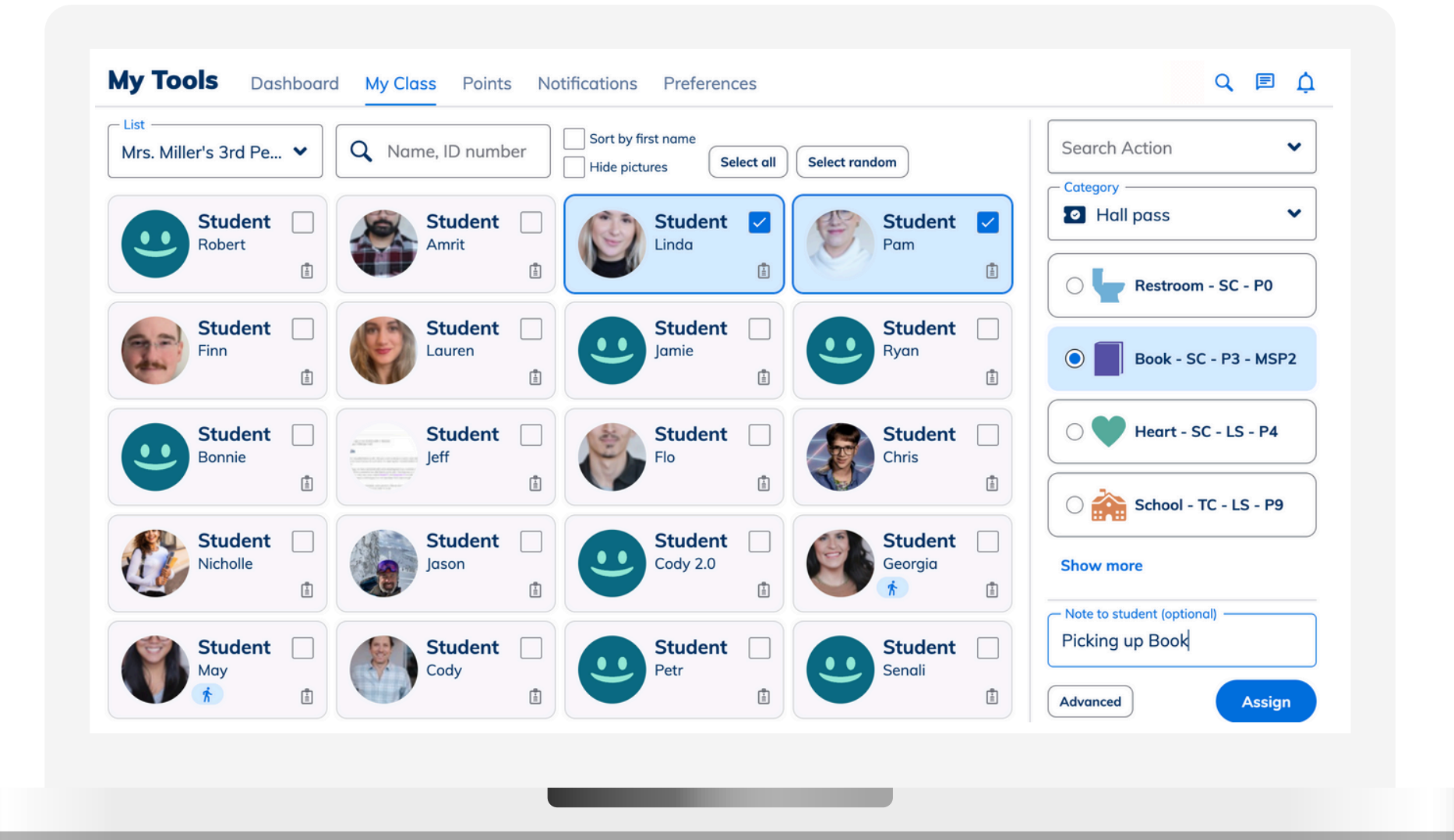

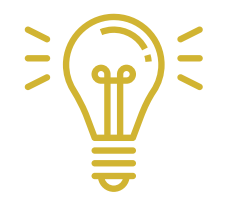

Use My **Class** to quickly assign a hall pass

- Navigate to app.minga.io
- Click on **My Tools**
- Select **My Class**
- Choose your student(s)
- Add a note (optional)
- Click **Assign**

A walking icon will appear below the student indicating a live hall pass. Click on the badge icon to see their ID and live hall pass.

### **Scheduling Hall Passes for your students**

Save time during the school day and schedule student Hall Passes ahead of time.

When creating a Hall Pass, check the box to **Schedule for Later** to set the date and time.

The scheduled pass will send a push notification to the student when it is created and at the beginning of the hour before it is activated.

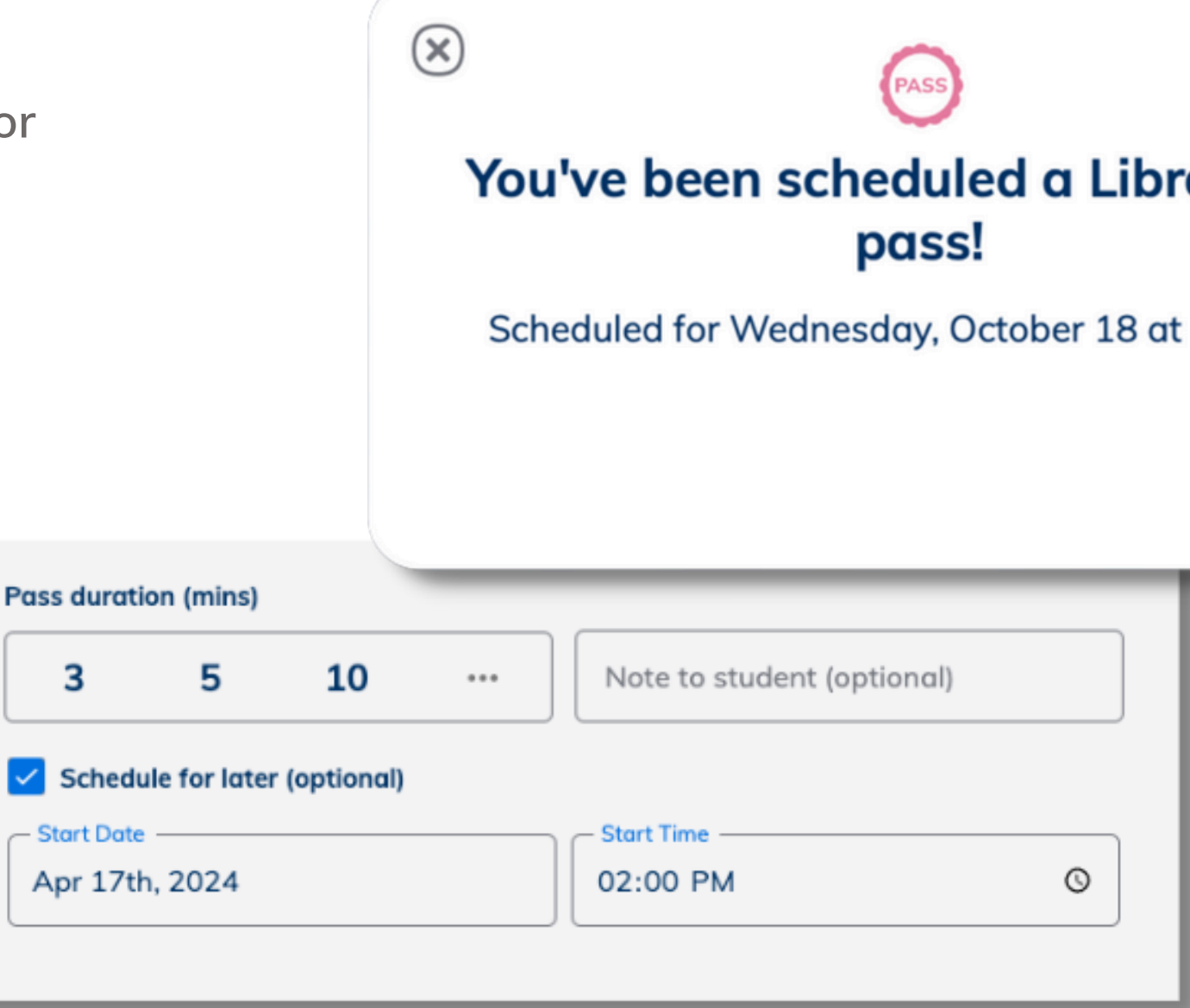

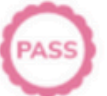

## ary hall

11:42 am

**Close** 

Minga **'No Party' groups** are designed to stop specific groups of students being out of class and meeting in the hallways at the same time.

When one member of a 'No Party' group has an active Hall Pass, no other members of that group are able to activate their own Hall Passes.

Students can also be added to the **No Pass list** when they are not approved for any Hall Passes. This can be a permanent or temporary measure depending on the student.

Teachers can override the warnings if needed by clicking '**Assign Pass'**.

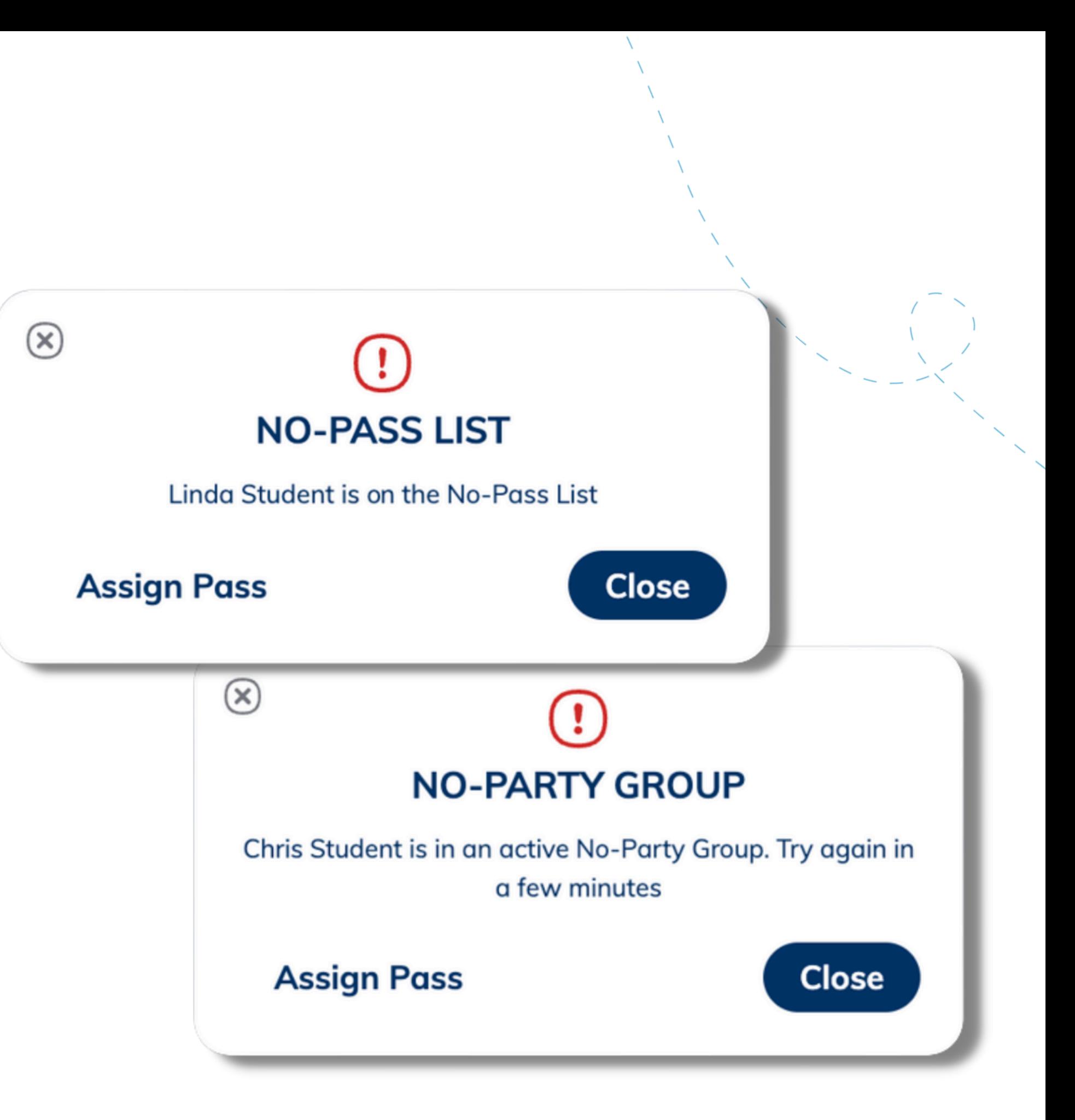

#### **'No Party' Groups & No Pass lists**

## **Minga Help Center**

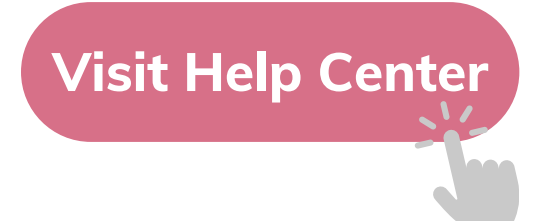

### $\bullet$ M **MINGA HELP CENTER**

Sign in to Minga at app.minga.io and click on the Help **Center to access all resources:** 

 $\sim$ 

- Video Tutorials
- PDF Guides
- Webinars
- Live Training Sessions

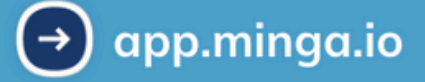

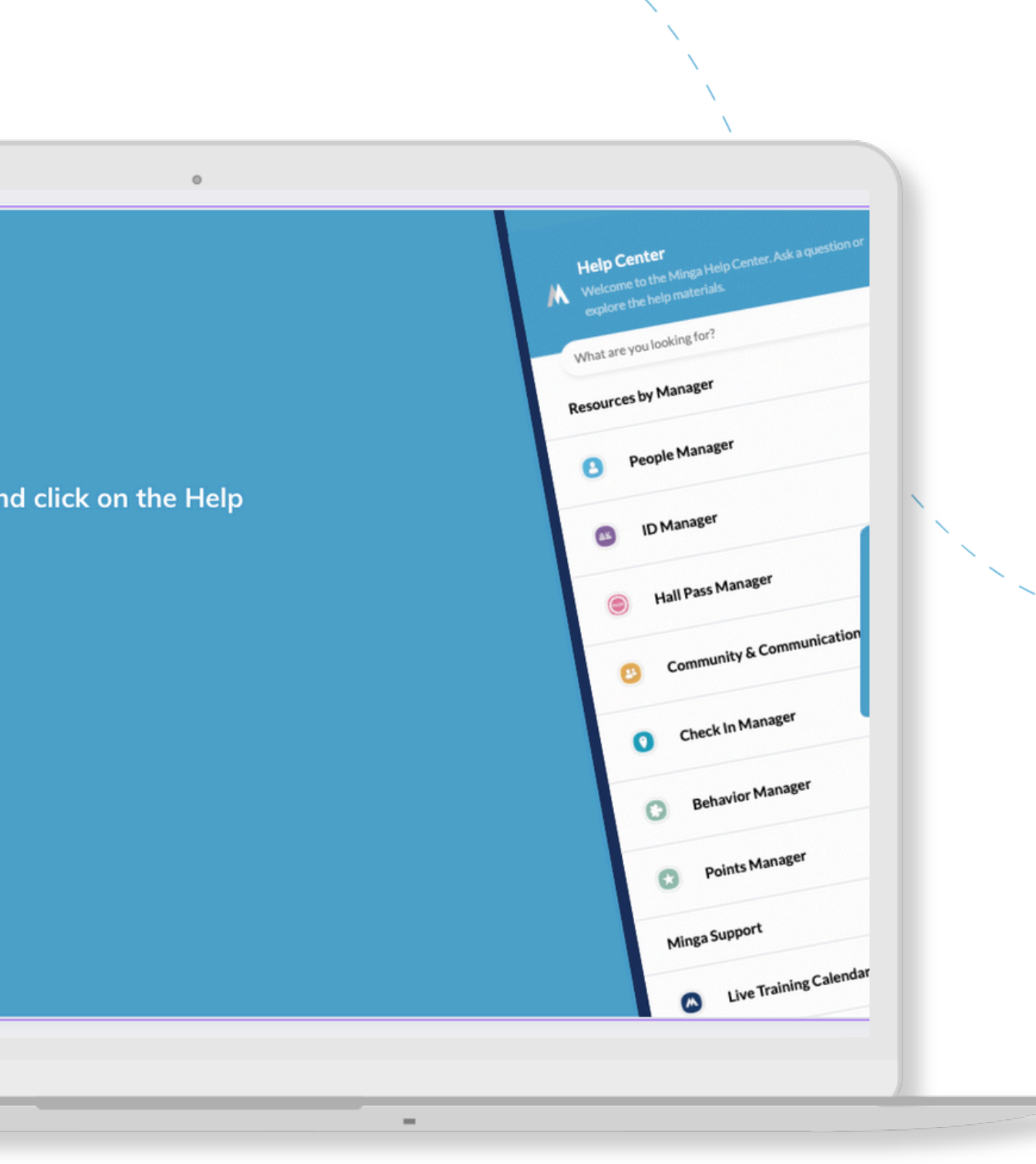

For any other support you need when setting up and using your Minga, please visit our Help Center and the knowledge base.

We host **weekly training sessions** on Zoom which are a great opportunity to get specific questions addressed in person. We encourage you to attend!